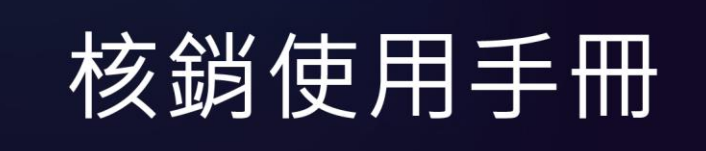

· WorkDo 隨選工具輕鬆用 -

V .22 1 004 Copyright ©共度科技版權所有

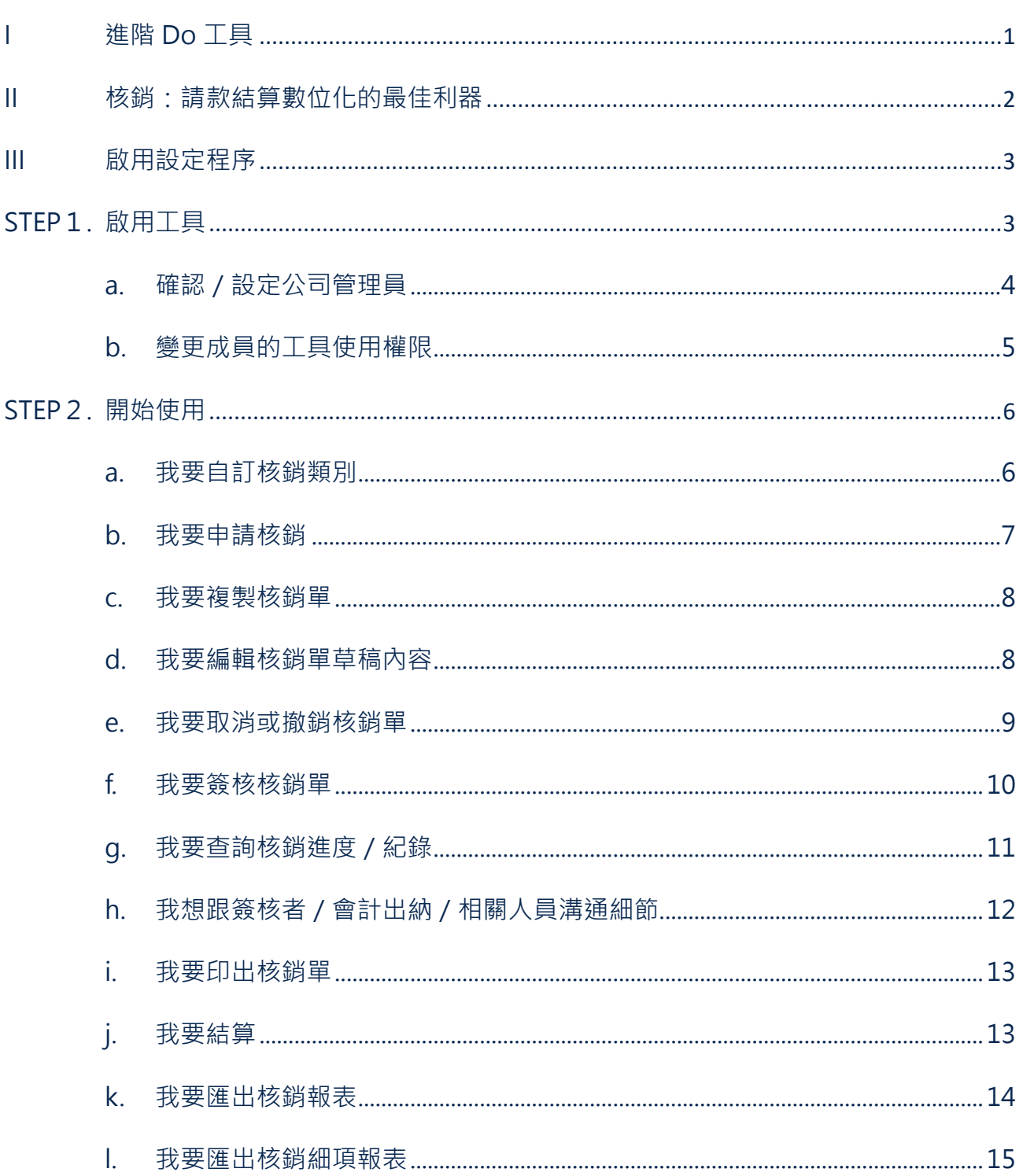

#### 目 錄

<span id="page-2-0"></span>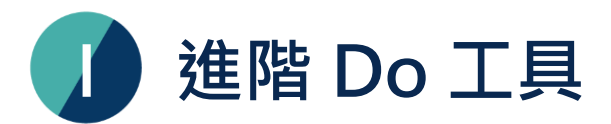

WorkDo 最強大的特色是提供了企業所需的數位行政管理、人事出缺勤及溝通協作工具,尤 其是這些工具的設定及資料彼此自動串接,大量減少自己比對資料或人工核算時間。第二大 特色是讓您可輕鬆掌握公司、群組、好友等三大不同層級的資訊,使其各有對應可選用的進 階 Do 工具 (如下表 I-1 ), 達到資訊分管之效用。

當您於 WorkDo 建立了公司,提供了眾多彈性且實用的進階 Do 工具任您選用。系統將預先 啟用『人事、請假、核銷、簽呈』等公司層級可用的工具,其它工具預設皆未啟用, 您可依 據各層級的性質與需求啟用或停用。當中,『薪資、打卡、簽到、請假、請假 Pro、排班、 加班、工時表、核銷、簽呈』等工具涉及員工檔案資訊、簽核流程、工作時間設定或專案設 定,這些資料都是串接『人事』工具中的設定,與『人事』工具有高度相依性。也就是說, 您要使用『核銷』與其它工具前,必須維持啟用『人事』。

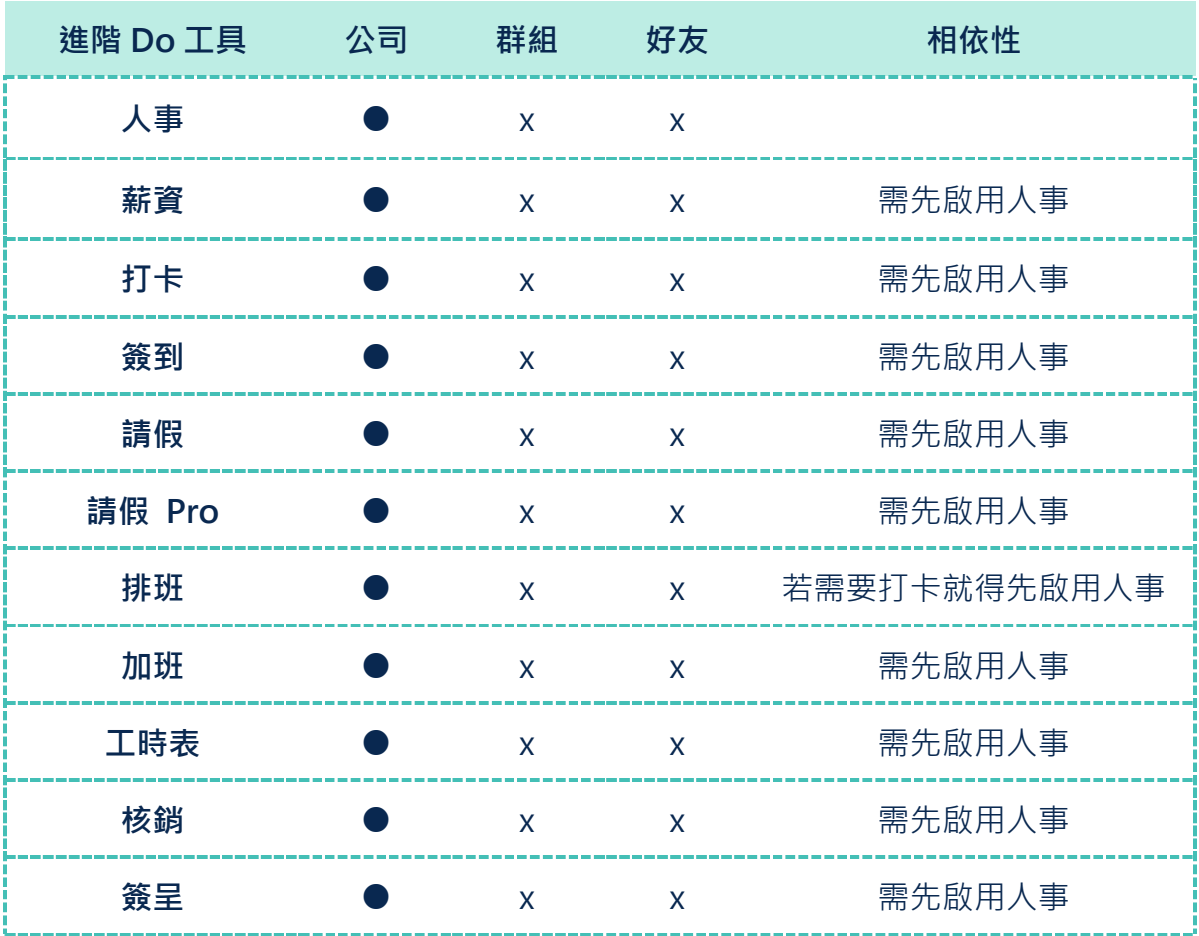

▼ 表 I-1. WorkDo 進階 Do 工具適用一覽表

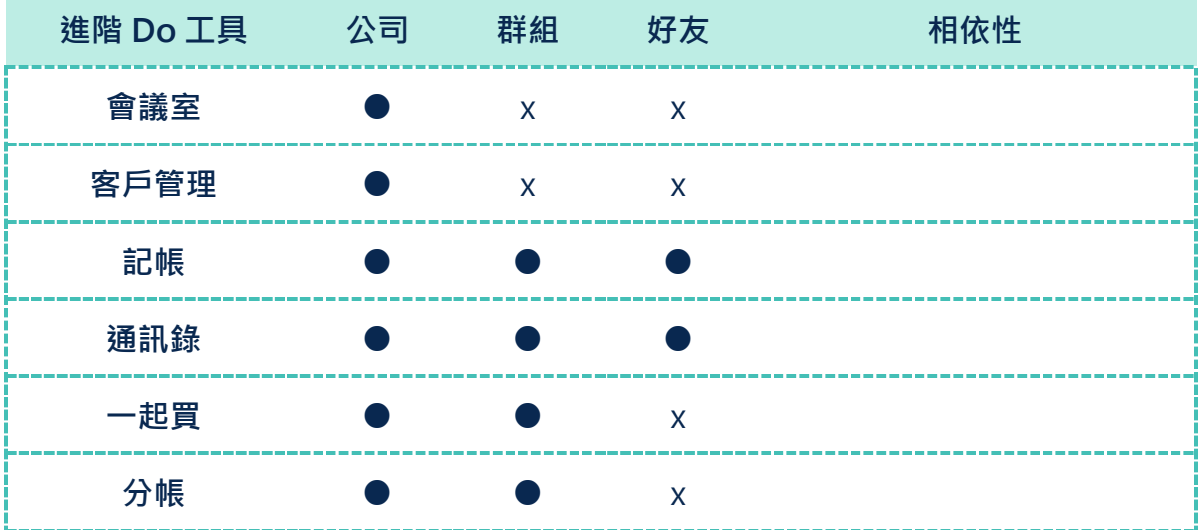

# **II 核銷:請款結算數位化的最佳利器**

<span id="page-3-0"></span>『核銷』工具是 WorkDo 實現行動辦公室願景的代表工具之一,專為解決紙本查找與歸檔問 題,線上核銷更聰明有效率!彙整常見核銷類別,透過手機或電腦就能線上完成申請與簽核, 並可隨時杳詢相關進度或紀錄。大幅縮短過往親送紙本或與當事人確認進度的等待時間,就 可更專注於規劃或執行重要業務!為了省去繁複的設定,其簽核遞送機制與人事工具直接串 聯(如下表 II-1),故請務必先行參照[『人事使用手冊』](https://www.workdo.co/Info/DocsUserGuideHrs/zh_TW)完成下表中的設定,即可開始使用『核 銷』,這將會是您公司請款結算的最佳利器。

| 人事設定功能  | 對核銷的影響 ( 標示 * 者為必要設定 )                    |
|---------|-------------------------------------------|
| *系統設定   | 設定核銷單上陳時要送往直屬部門主線或依每位主管的員工檔案設定。           |
| *部門編制管理 | 決定核銷單將送往哪位部門主管簽核,可於系統設定及員工檔案功能中<br>調整細節。  |
| *員工檔案設定 | 綁定註冊帳號,才能讓員工使用核銷﹔核銷單是否由虛線主管簽核。            |
| 簽核人設定   | 也可於『員工檔案』功能中設定。設為指定簽核者,能簽核任一員工送<br>出的核銷單。 |

▼ 表 II-1 人事設定對核銷的影響

<span id="page-4-0"></span>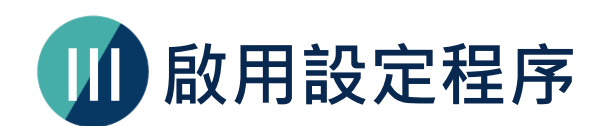

本文旨在帶領您一起了解如何使用『核銷』工具,手機版和網頁版之功能名稱皆相同,功能 則以網頁版較為完整,您可選擇偏好的裝置進行,惟本文件僅以網頁版說明操作步驟。

如下圖所示,共有啟用工具、人事設定、開始使用核銷等三大程序。『核銷』工具的簽核遞 送程序機制請務必參照[『人事使用手冊』](https://www.workdo.co/Info/DocsUserGuideHrs/zh_TW)完成設定(如上頁表 II-1),本文不另贅述。

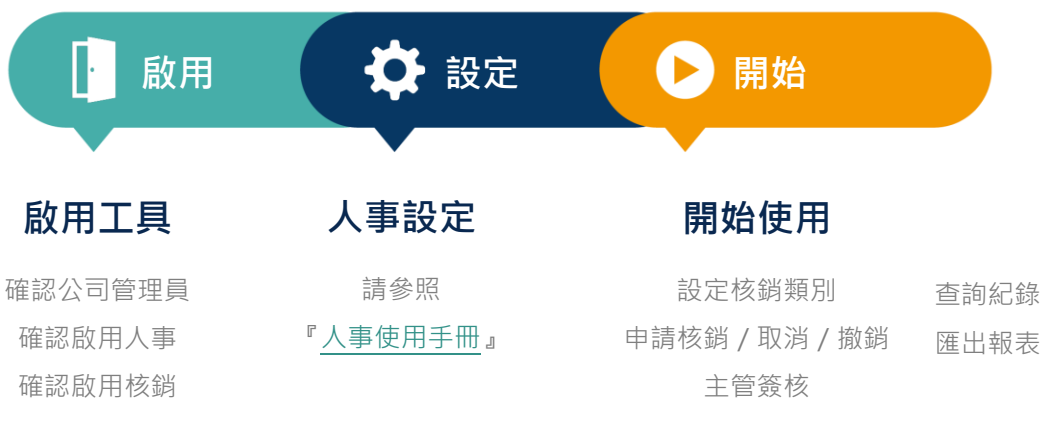

▲ 圖 III-1. 啟用設定程序圖

## <span id="page-4-1"></span>**STEP1.啟用工具**

為了讓公司各相關資料確實分管, WorkDo 設計了[『公司管理員』](#page-5-0)與[『工具管理員』](#page-6-0)概念, 其權限如下表 STEP 1-1。

[『公司管理員』](#page-5-0)包含一位擁有者及多位管理員,擁有者比一般管理員多了可刪除公司資料的 功能,並會預設成為新啟用工具的工具管理員,二者可共同維護公司層級的所有設定,一般 建議由管理部門或資訊人員擔任。[『工具管理員』](#page-6-0)則是進階 Do 工具之資料管理者, 不同工 具可由該專業領域同仁擔任。因此,此階段請由公司管理員遵循後續步驟啟用工具。

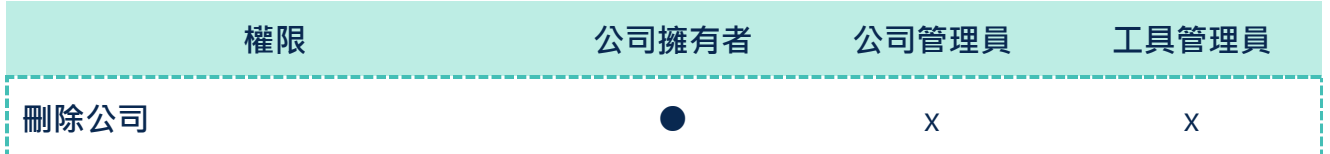

#### ▼ 表 STEP 1-1. 管理員權限表

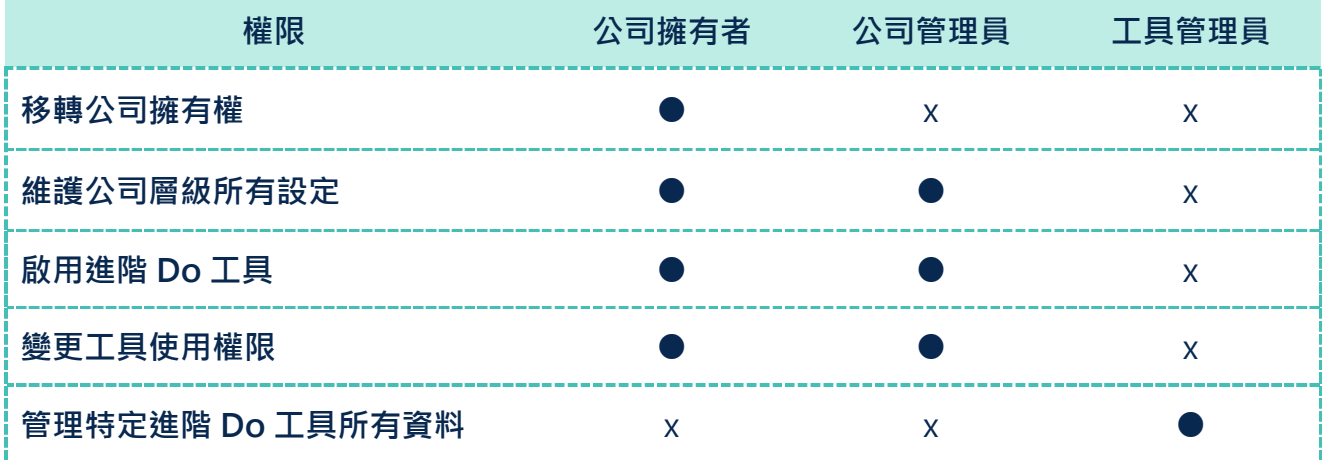

### <span id="page-5-0"></span>**a.確認/設定公司管理員**

由表 STEP 1-1 可知,『管理員名單』是公司層級的使用設定之一。您可透過下列步驟確認自 己是否為公司管理員,已是管理員者請跳至 STEP 1-b [變更成員的工具使用權限。](#page-6-0)

當您需要成為公司管理員時,就請他們依下列步驟將您設定為[『公司管理員』](#page-5-0)吧!

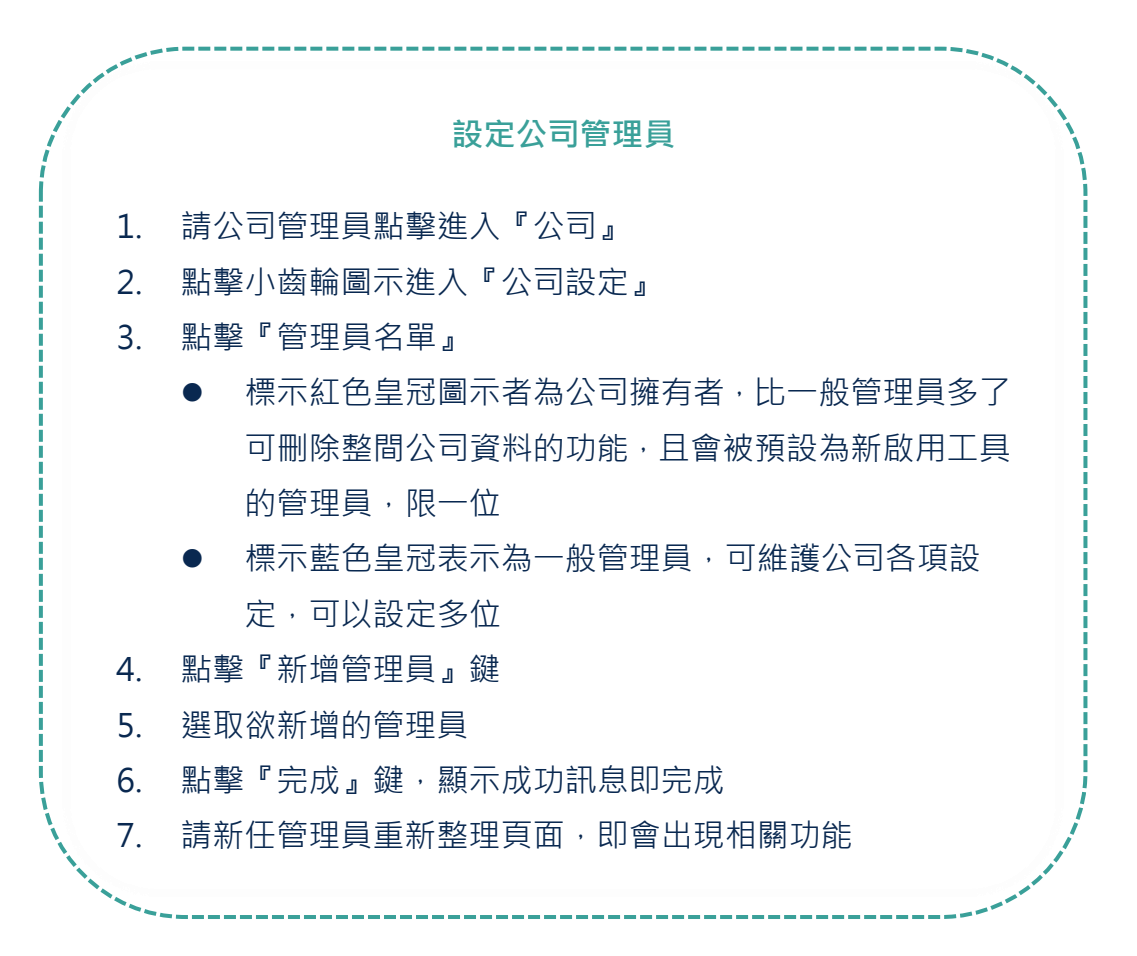

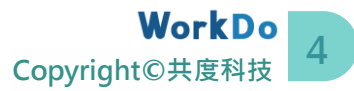

#### <span id="page-6-0"></span>**b.變更成員的工具使用權限**

一如公司營運,總務、會計、人資、業務等各自掌管相關資料,WorkDo 因應設計不同工具 有不同使用權限!使用權限可分為工具管理員及一般成員,再依照工具特色細分不同權限。

『核銷』使用權限由小至大共有『無權使用、成員、會計出納』等三種。設定為『無權使用』 的員工將不會看到此工具;『成員』即一般成員,僅可查閱自己的核銷紀錄;『會計出納』 權限最大,可管理所有資料。各權限實際可使用的功能及資料於權限設定畫面上皆有詳細說 明,設定時請務必詳讀,在此不另贅述。

目前系統預設啟用『核銷』並預設公司擁有者為『會計出納』,而原本已加入及新註冊加入 的成員一律皆為『成員』權限。接下來,就請公司管理員依下列步驟調整權限,確保資料管 理權正確無誤。

此外,不論工具使用權限為何,當您於人事工具中被設定為部門主管或虛線主管,除了簽核 成員的核銷單,亦將擁有對應的部門紀錄或簽核紀錄功能,故請務必先行參照[『人事使用手](https://www.workdo.co/Info/DocsUserGuideHrs/zh_TW) [冊』](https://www.workdo.co/Info/DocsUserGuideHrs/zh_TW)中的 STEP 2-b 完成該設定。

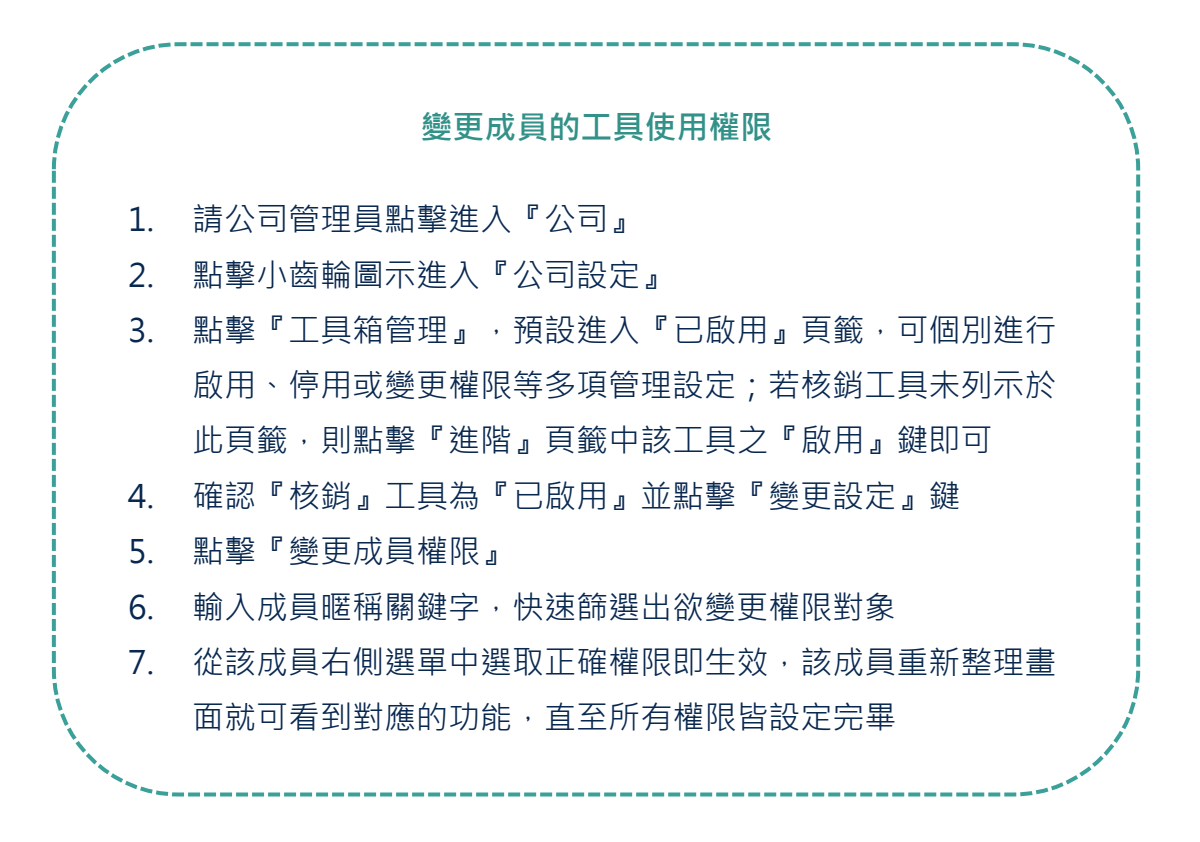

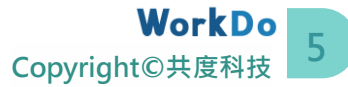

## <span id="page-7-0"></span>**STEP2.開始使用**

對比原始一般的紙本核銷程序,WorkDo 『核銷』工具全面電子化,簡化了遞送程序。公司 員工可即時檢附單據照片送出核銷單並查詢相關紀錄,主管可隨時線上簽單;簽核同意後, 員工即可列印核銷單並檢附單據正本供會計出納核銷,是公司核銷請款的最佳利器(如下頁 圖 STEP 2-1<sup>[1]</sup>)。你會發現原先親送紙本或與當事人確認進度的等待時間都節省下來了, 就 可更專注於規劃或執行重要業務!

其簽核遞送機制與人事工具串聯整合(如表 [II-1](#page-3-0)),若您已參照[『人事使用手冊』](https://www.workdo.co/Info/DocsUserGuideHrs/zh_TW)完成相關設 定,接下來就可以進入核銷工具囉。

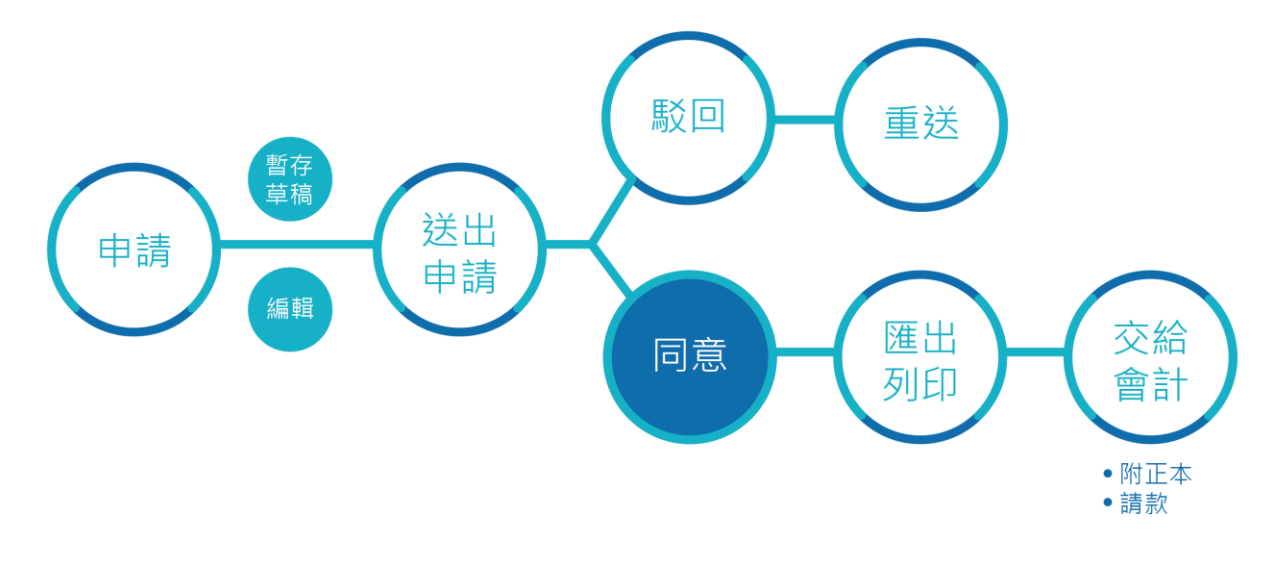

▲ 圖 STEP 2-1. 核銷申請程序圖

#### <span id="page-7-1"></span>**a.我要自訂核銷類別**

請依據 STEP 1 [相關說明,](#page-6-0)將您的工具使用權限變更為『會計出納』,才可操作此功能。

預設提供差旅費、交通費、誤餐費、電信費及一般支出等常用核銷類別;若這些類別已足夠, 可略過此步驟,或依照下列操作步驟,輕鬆新增核銷類別。

<sup>1</sup>匯出核銷單功能於送出申請後即可隨時匯出,本圖僅早現最佳使用程序,詳細說明請見 STEP 2-i [我要印出核銷單](#page-14-0)

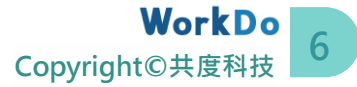

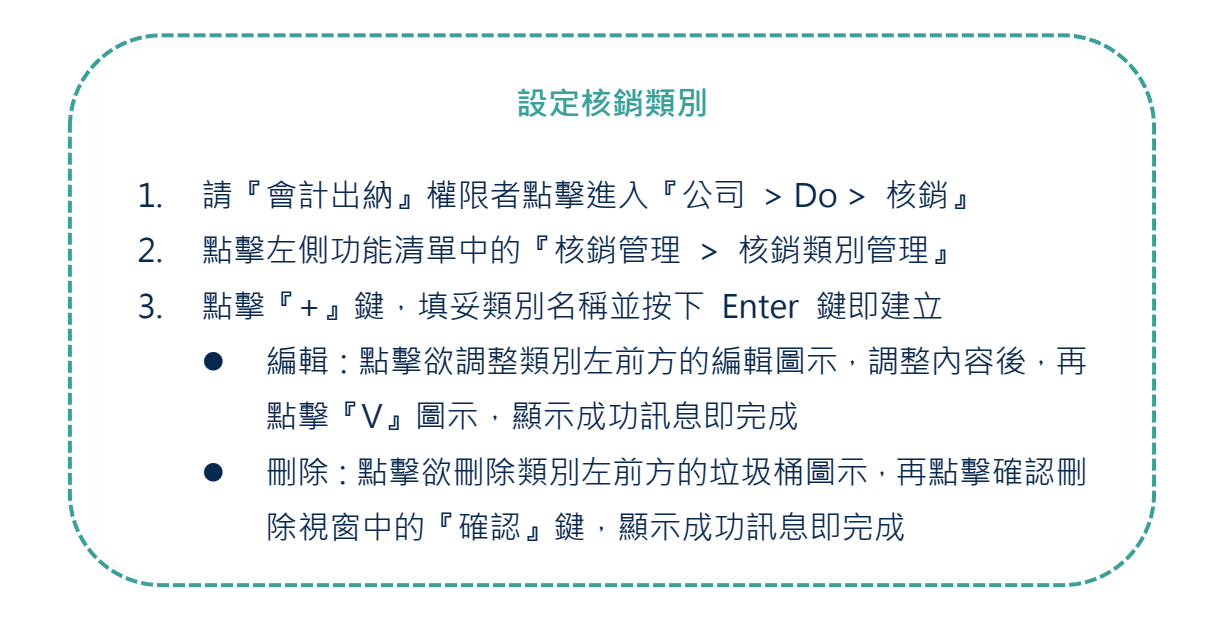

#### <span id="page-8-0"></span>**b.我要申請核銷**

任何成員皆可申請,只要有核銷事實及相關單據,並依照下列操作步驟,輕鬆送出核銷單。

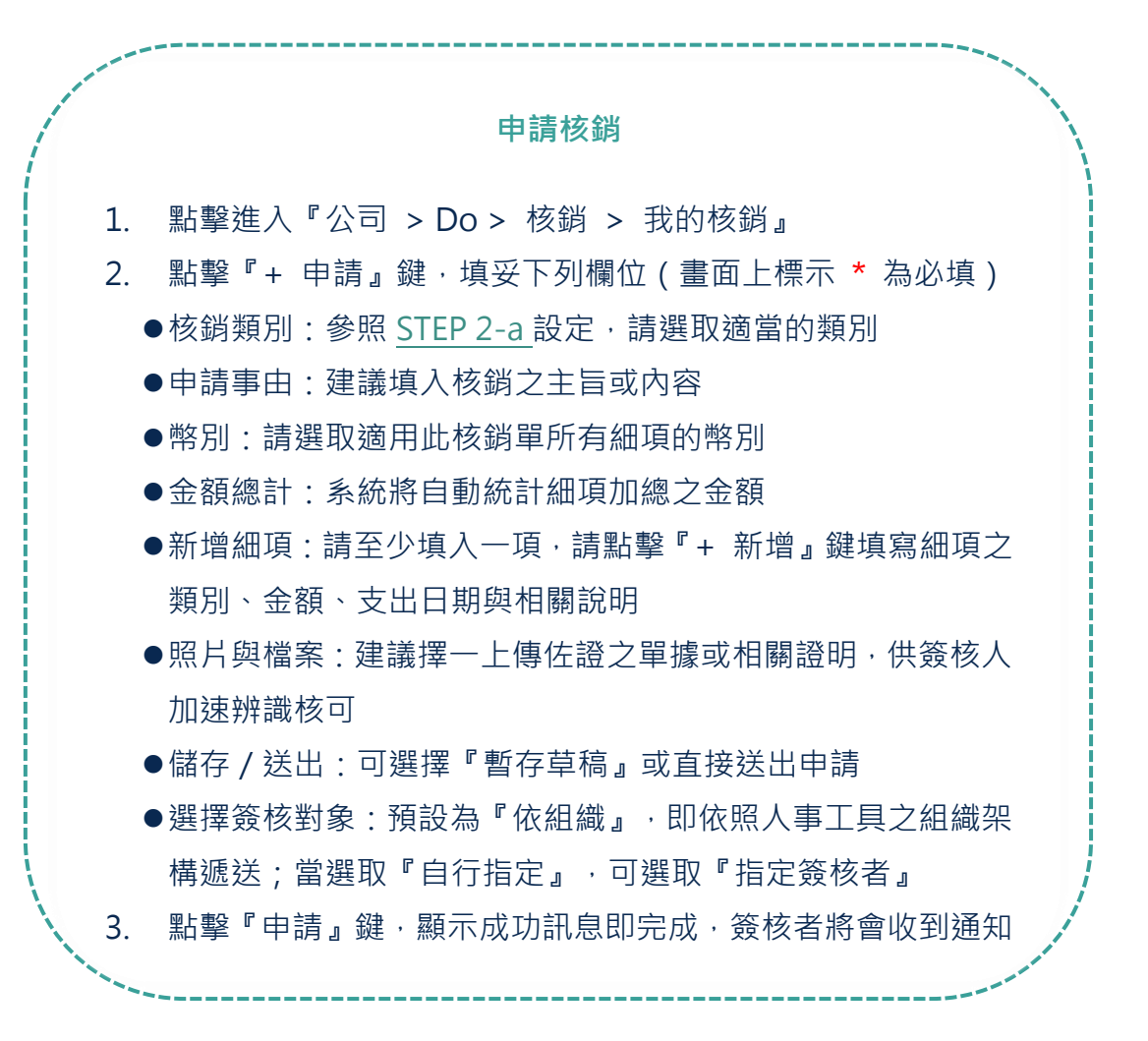

指定簽核者名單是在人事工具中設定,若想指定的對象不在名單 中,需請人事工具管理員於『簽核人設定』中設定

● 每張核銷單只能套用一種幣別,核銷不同幣別的單據需分開申請

#### <span id="page-9-0"></span>**c.我要複製核銷單**

當您需要常態申報固定的申請事由或核銷類別時,可利用此功能快速複製成一張新的核銷單, 再自行調整支出日期及金額等內容即可,請按照下列步驟操作。

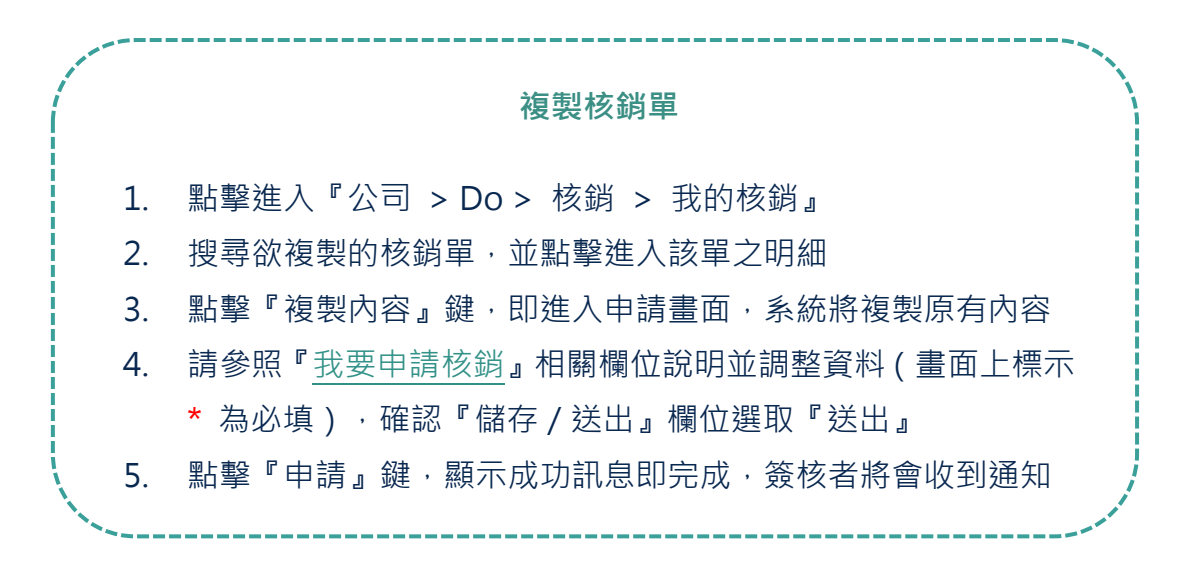

#### <span id="page-9-1"></span>**d.我要編輯核銷單草稿內容**

當您的核銷單為『草稿』時,始能編輯內容。當核銷單已送出申請後,即無法再行編輯。

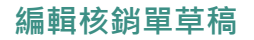

1. 點擊進入『公司 > Do > 核銷 > 我的核銷』

- 2. 點擊欲調整核銷單草稿左前方的編輯圖示,或直接點擊進入該單 明細,並點擊當中之『編輯』鍵 ( 草稿始提供此功能 )
- 3. 調整內容後(畫面上標示 **\*** 為必填),確認『儲存/送出』欄 位選取『直接送出』
- 4. 點擊『申請』鍵,顯示成功訊息即完成,簽核者將會接收到涌知

#### <span id="page-10-0"></span>**e.我要取消或撤銷核銷單**

當核銷單內容有誤時,若簽核者未批准前,您可自行取消該單,成功取消後,簽核者將不需 簽核;若簽核者已批准,則可申請撤銷,送出申請後將再次由簽核者確認是否同意撤銷。取 消或撤銷成功之核銷紀錄,將留存作為查核依據。請按照下列步驟操作。

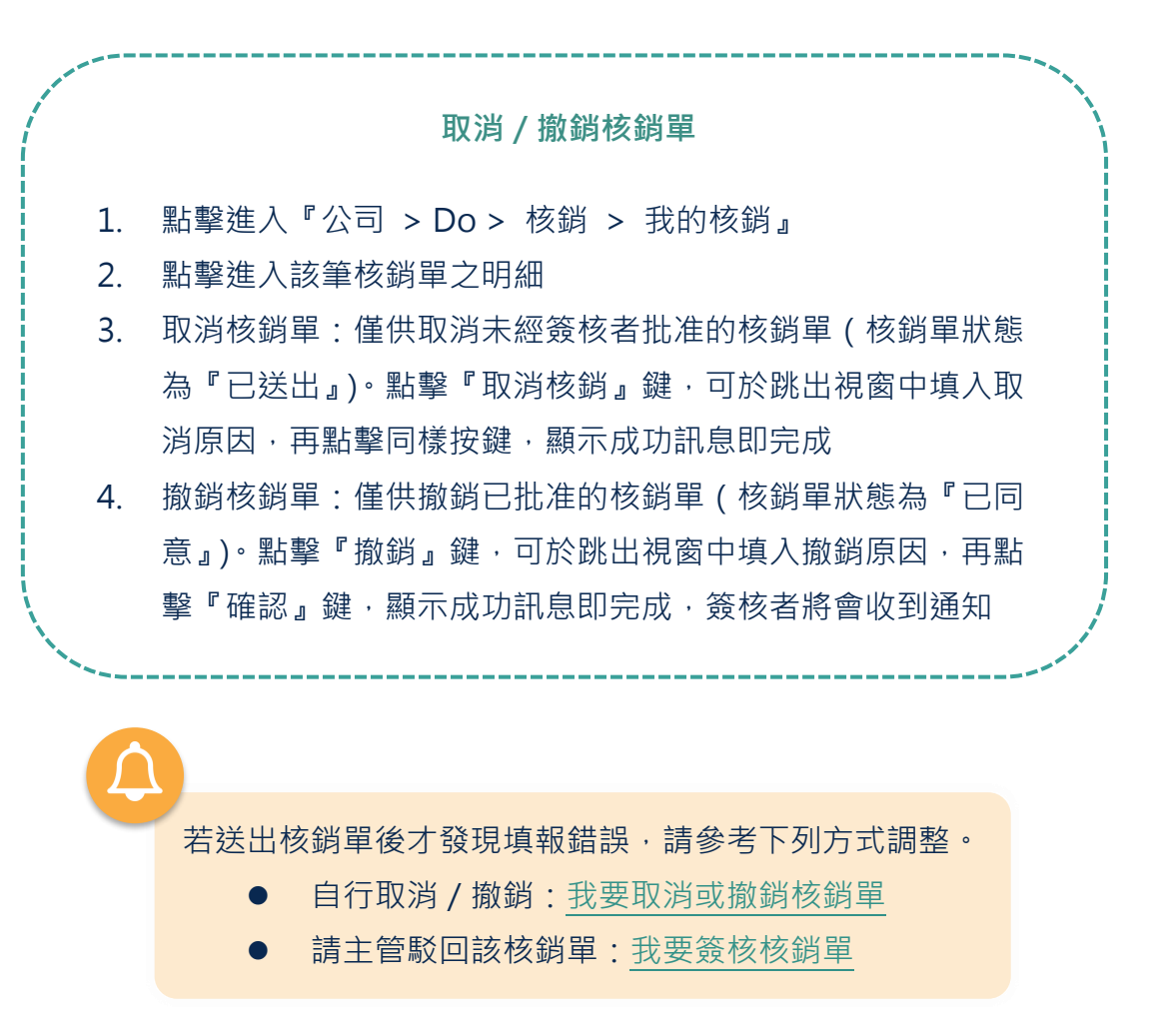

#### <span id="page-11-0"></span>**f.我要簽核核銷單**

當您的部門成員送出核銷申請,或您被指定為簽核者時,您將會收到簽核通知,請透過下列 方式簽核核銷單。

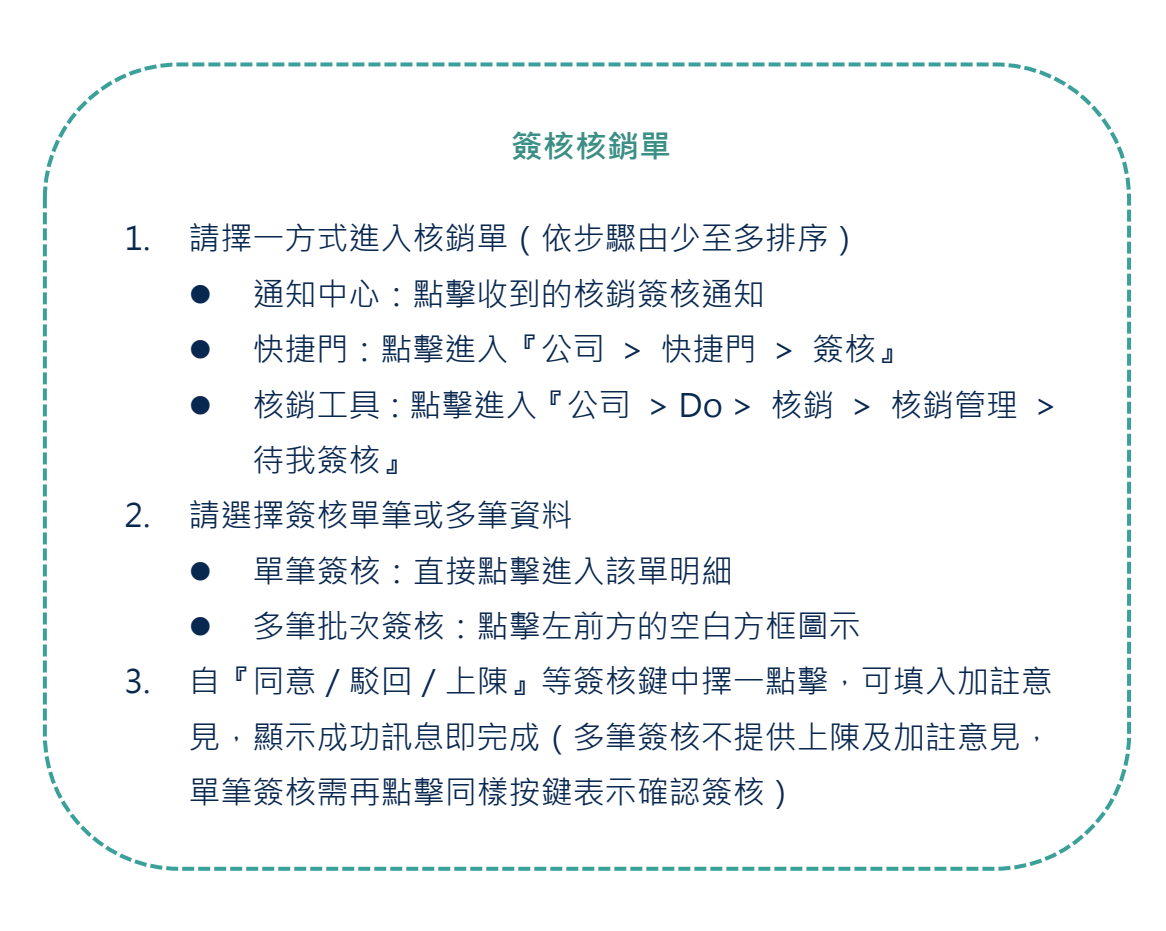

#### **『上陳』鍵的功能**

是同意並再往上陳送的簽核功能,僅可於單筆簽呈中使用。

簽核者點擊『上陳』鍵後,可變更核銷類別、附件照片/檔案,且可再 選擇『依組織或自行指定簽核者』,相當適合完全自行指定簽核者時使用。

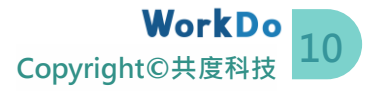

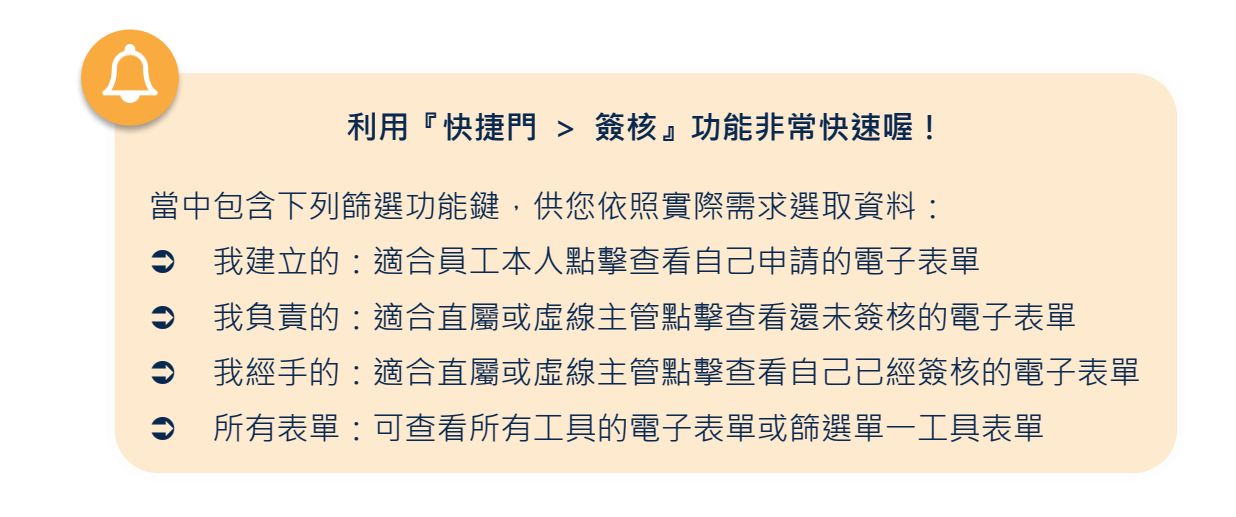

#### <span id="page-12-0"></span>**g.我要查詢核銷進度/紀錄**

依據 STEP 1 [相關說明,](#page-6-0)除了提供『成員 / 會計出納』權限對應可用的功能,也提供具此權 限的主管有其專屬的調閱功能 (如下表 STEP 2-q ) · 其操作介面皆一致,您不需要擔心要花 很多時間一個一個教會不同權限的成員。

當同仁填寫核銷單時,可選擇簽核對象為『依組織』或『自行指定』(請參閱 STEP 2-b [我](#page-8-0) [要申請核銷\)](#page-8-0)。送出申請後,主管或指定簽核者除了會收到簽核通知之外,可再自行調閱簽核 進度。WorkDo 貼心為您分類好『已簽核』及『部門紀錄』功能,方便您更快速地搜尋到相 關紀錄。

『已簽核』功能供您調閱所有經手過的核銷單。也就是說,不論您是主管或指定簽核者,只 要您曾經簽核過的核銷單,皆可於此功能中確認。『部門紀錄』功能則供主管本人調閱部門 成員送出的所有核銷單。

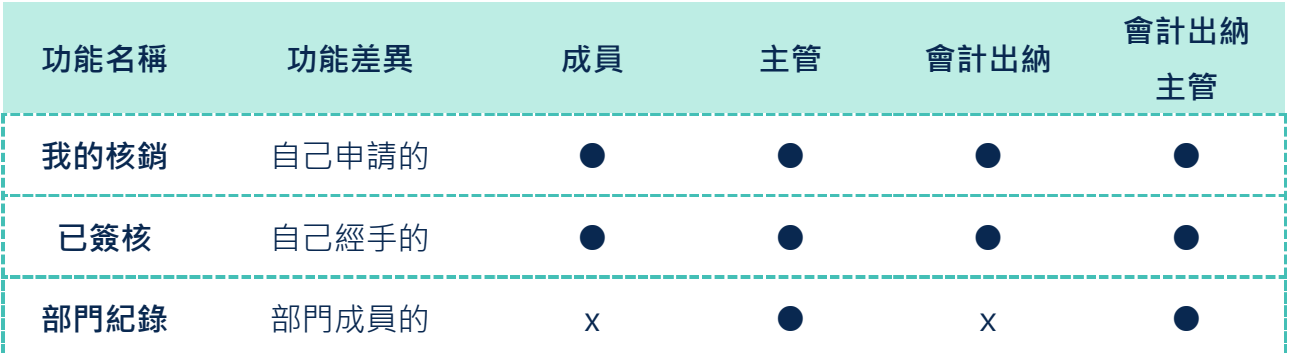

<span id="page-12-1"></span>▼ 表 STEP 2-g. 核銷紀錄功能權限表

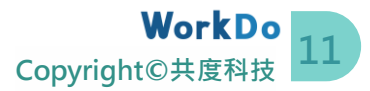

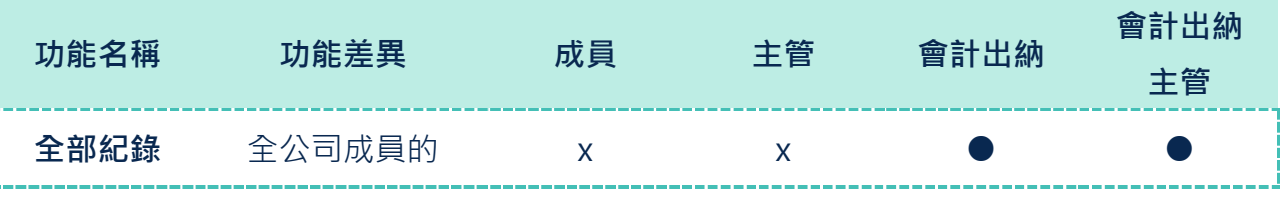

**查詢核銷進度/紀錄**

1. 點擊進入『公司 > Do > 核銷 > 核銷管理』

- 2. 參照上方表 STEP 2-g, 點擊進入欲確認的功能
- 3. 利用搜尋條件快速篩選出欲查看的資料
- 4. 可點擊進入單筆資料明細

### <span id="page-13-0"></span>**h.我想跟簽核者/會計出納/相關人員溝通細節**

當您送出申請後,需要與簽核者、工具權限為『會計出納』者或其他相關人員溝通確認細節 時,不需加對方為好友,即可直接利用核銷單中的留言和分享指定網址功能,一起多方溝通 確認細節,方便日後調閱相關通聯紀錄,不用再擔心在聊天室中被洗版。

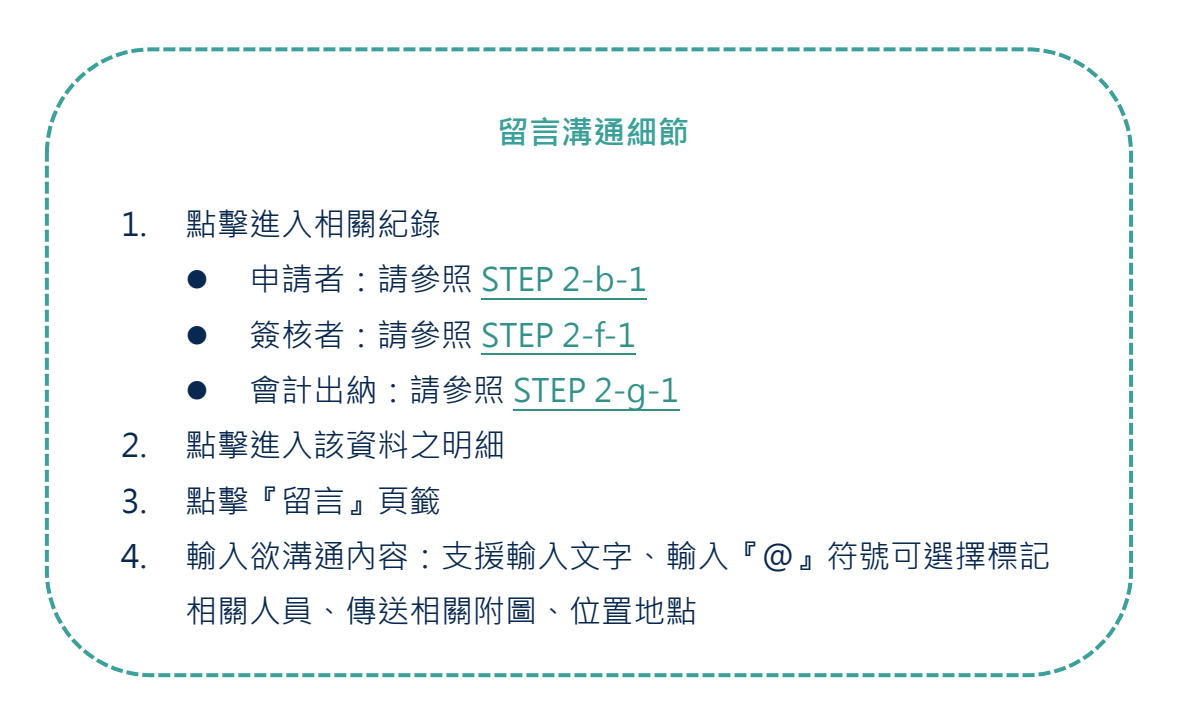

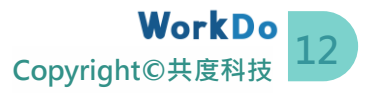

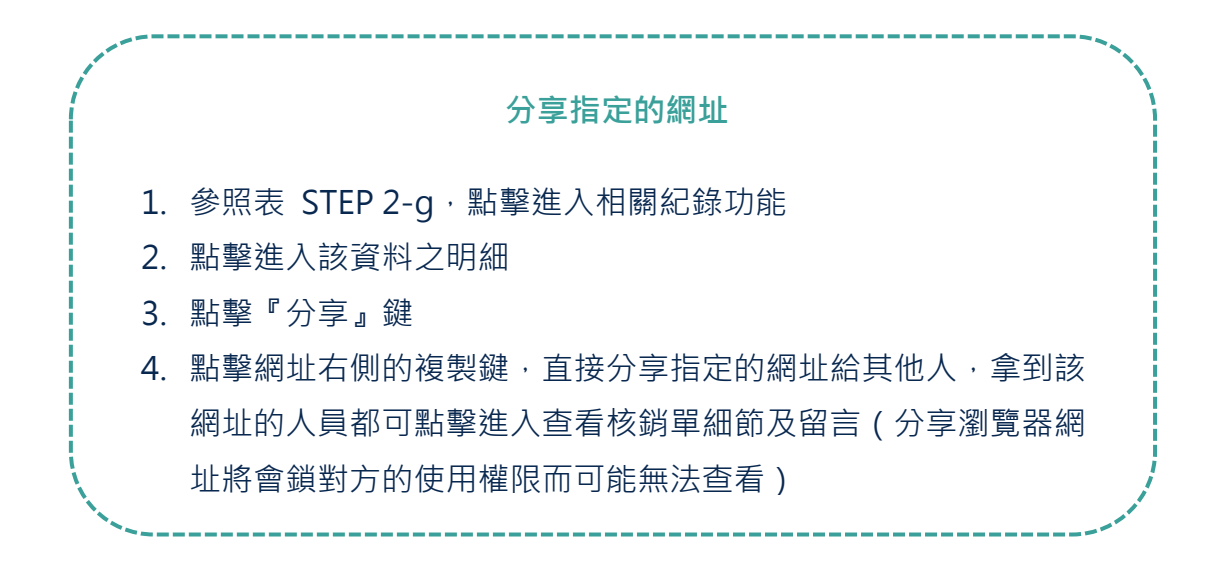

#### <span id="page-14-0"></span>**i.我要印出核銷單**

目前僅有存為草稿的核銷單不可匯出,送出申請後,申請者本人、主管、指定簽核者和工具 權限為『會計出納』者都可隨時匯出核銷單(請參照 表 [STEP 2-g](#page-12-1) 點擊進入欲使用的功能)。

惟最佳使用建議是當主管或指定簽核者批准後 (該核銷單狀態顯示為『已同意』), 再由申請 人列印並檢附單據正本一併交予會計出納。就由申請人依照下列步驟操作吧。

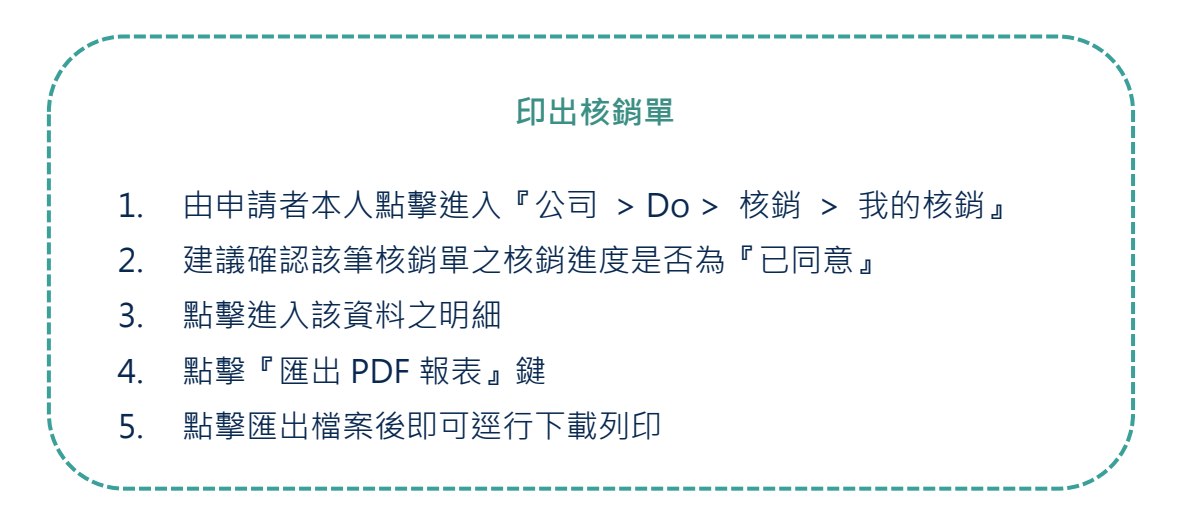

### <span id="page-14-1"></span>**j.我要結算**

僅工具使用權限為『會計出納』者可操作此功能。當會計出納已完成撥款,可利用此功能作

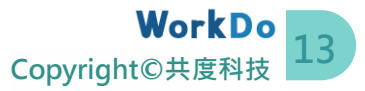

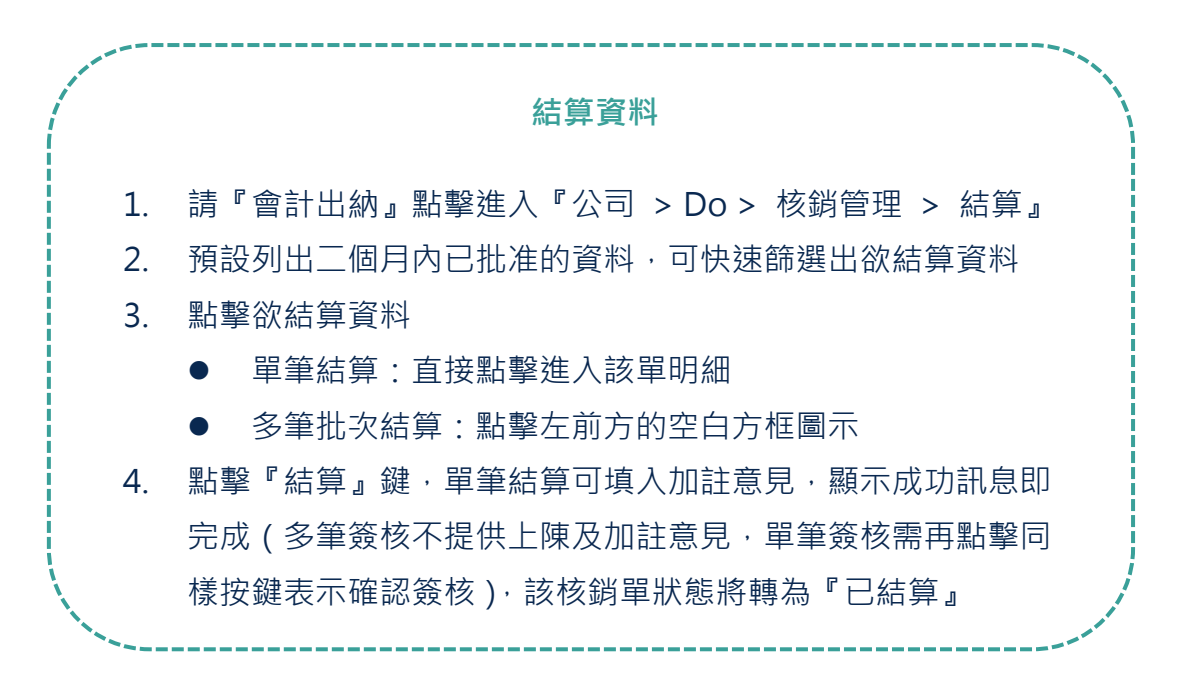

#### <span id="page-15-0"></span>**k.我要匯出核銷報表**

僅工具使用權限為『會計出納』者可於網頁版操作此功能。操作時,可利用搜尋條件快速篩 選出欲匯出的資料,匯出後可再自行編撰為適用格式。

員工申報每張核銷單時,可以一次填報多筆核銷明細。核銷報表只會列出每張核銷單的主要 申請事由及總金額,不包含裡頭的核銷明細;如果需要每一筆核銷明細,請參考下一章節的 匯出核銷細項報表。

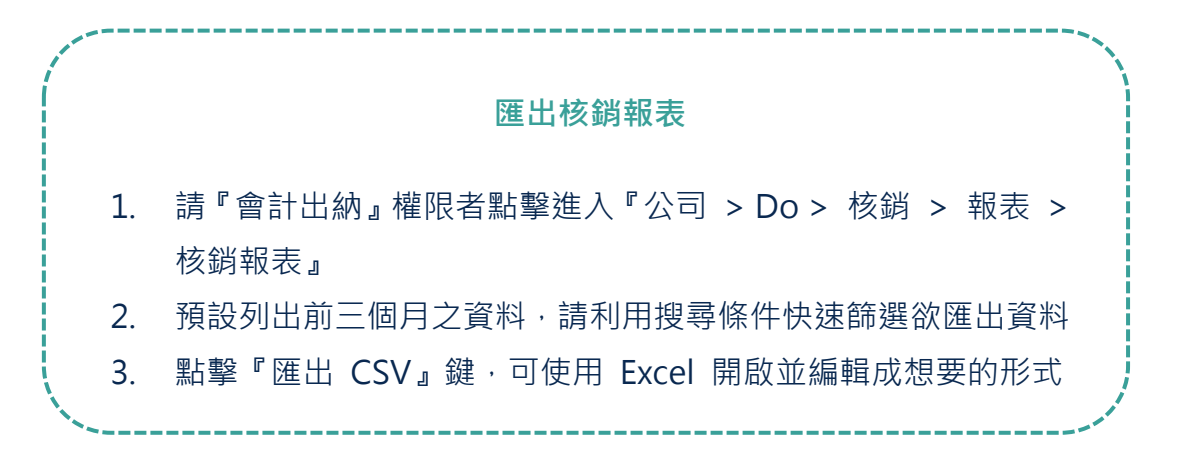

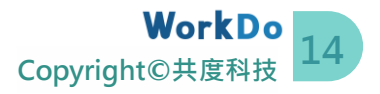

#### <span id="page-16-0"></span>**l.我要匯出核銷細項報表**

僅工具使用權限為『會計出納』者可於網頁版操作此功能。操作時,可利用搜尋條件快速篩 選出欲匯出的資料,匯出後可再自行編撰為適用格式。

員工申報每張核銷單時,可以一次填報多筆核銷明細。本報表只會列出每一筆核銷明細資料, 並附上對應的主核銷單編號,供您比對;如果需要每張核銷單的申請事由及總金額,請參考 上一章節的匯出核銷報表。

# **匯出核**銷細**頂**報表 1. 請『會計出納』權限者點擊進入『公司 > Do > 核銷 > 報表 > 細項報表』 2. 預設列出前三個月之資料,請利用搜尋條件快速篩選欲匯出資料 3. 點擊『匯出 CSV』鍵,可使用 Excel 開啟並編輯成想要的形式

推薦您一併啟用可詳細記錄所有費用轉入、轉出及收支的 『記帳』工具,與核銷搭配使用,帳目收支更加清楚

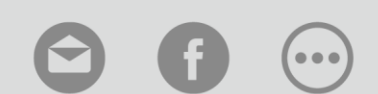

[聯絡我們](https://portal.workdo.co/zh-hant/contact-us/) [WorkDo](https://www.facebook.com/WorkDoTW/) 台灣 [其它手冊](https://portal.workdo.co/zh-hant/resourcecenter-userguide/)